**Lets go web browsing with Mac** 

Lilia Hutchinson, 28/10/2021

Step 2: Move your cursor at the top of your screen to release the dropdown menus.

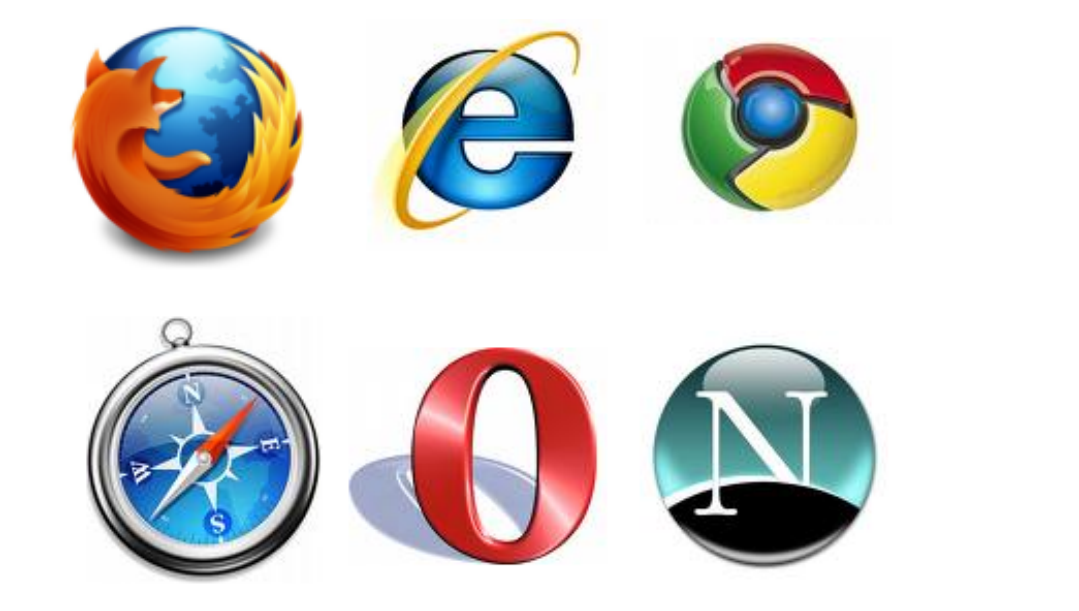

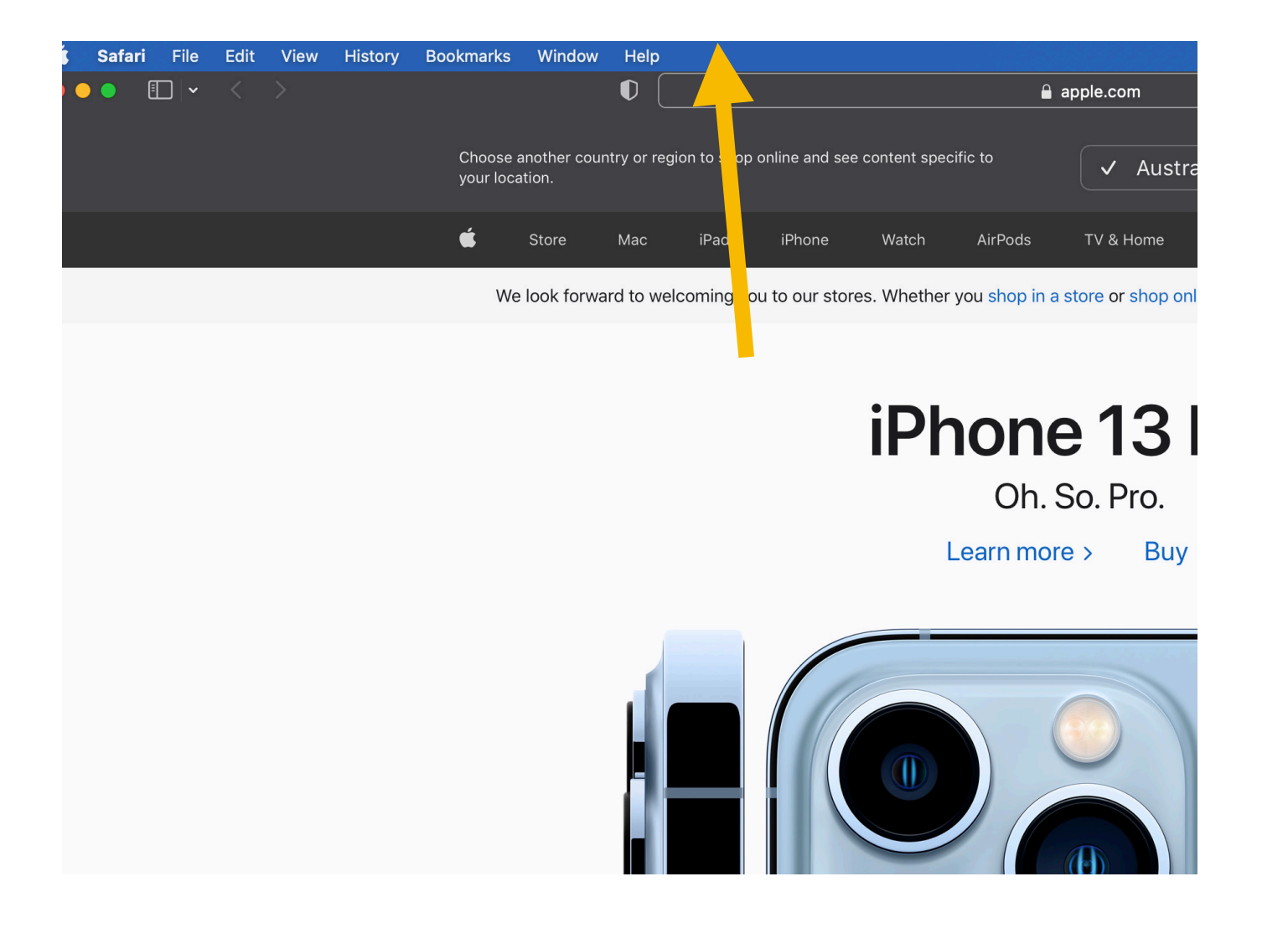

### To view Web Browsing History:

Step 1: Open your web browser To view and clear your browsing history:

- 1) Selecting History from the menu bar will release the list of visited websites.
- 2) To clear the history, simply click on the "Clear History" at the bottom.

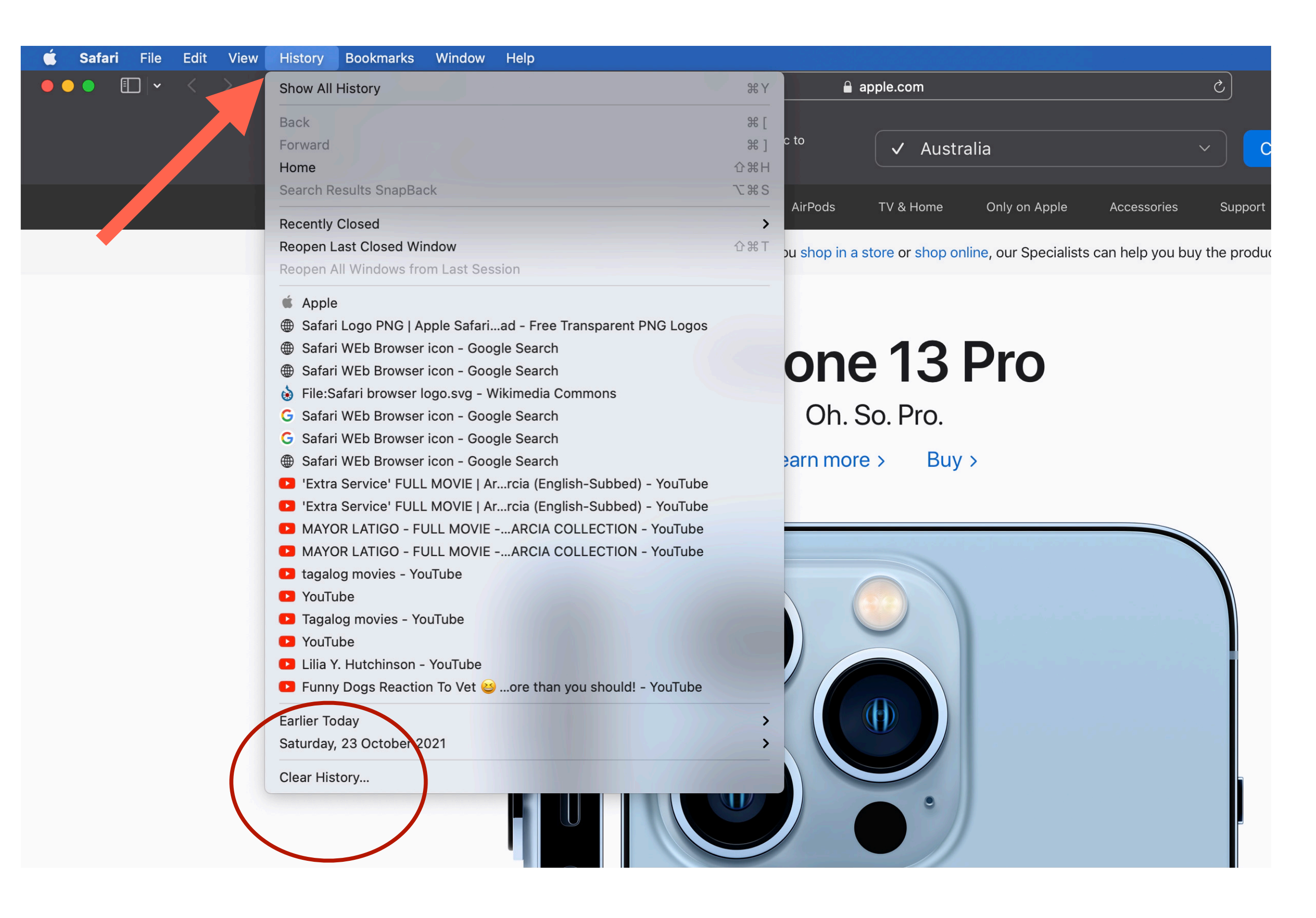

# **To change "Browser Homepage"**

#### Move your cursor to Safari

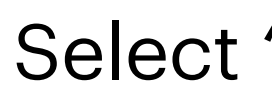

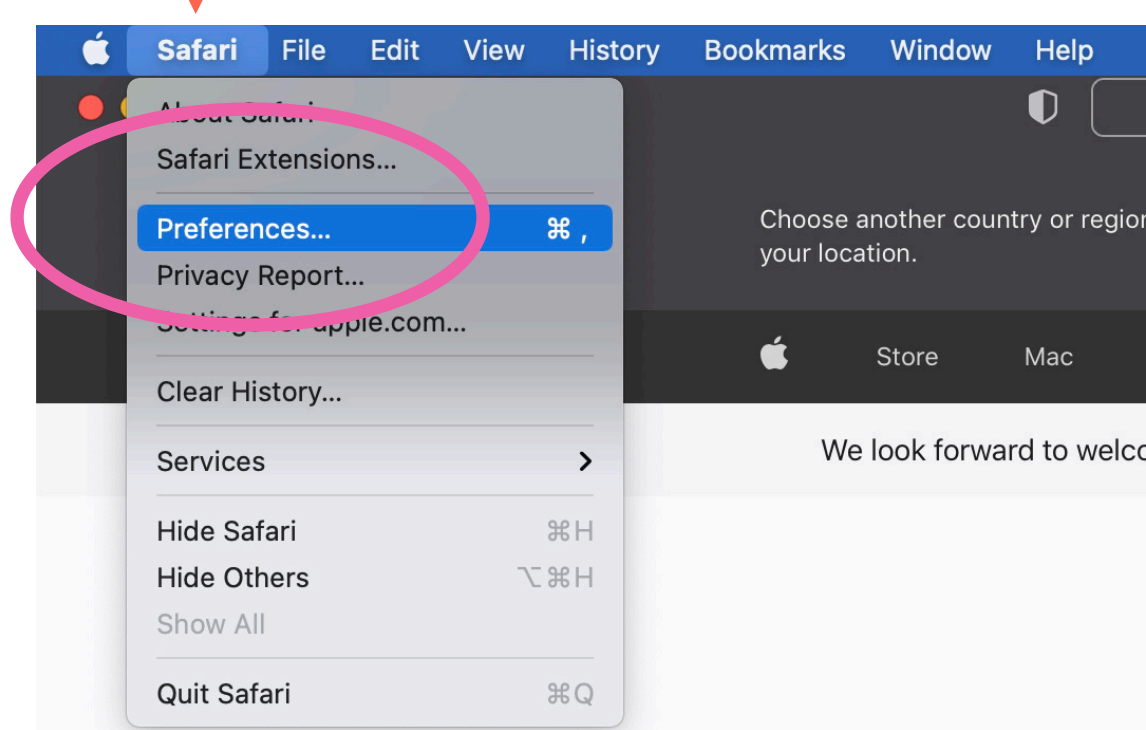

#### Select "Preference"

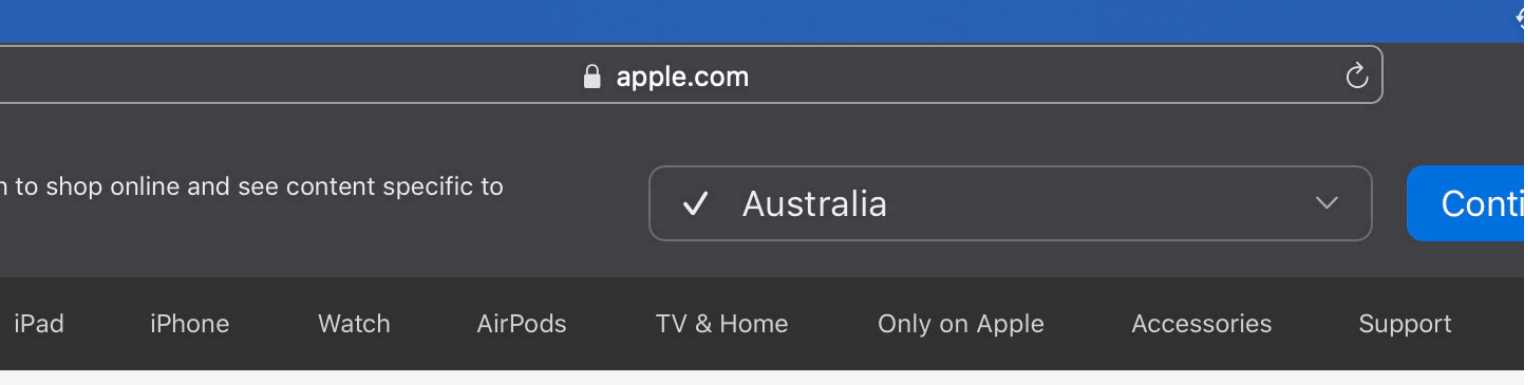

oming you to our stores. Whether you shop in a store or shop online, our Specialists can help you buy the products yo

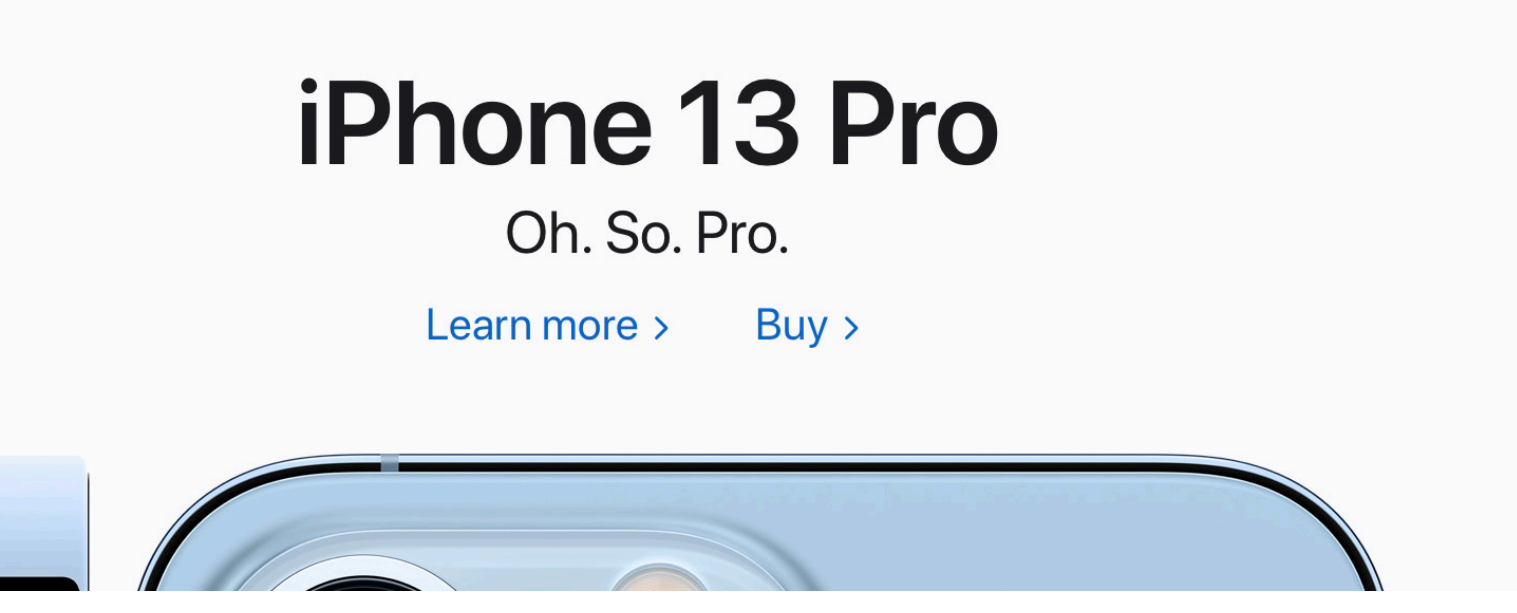

#### Select "General"

2) From the "Homepage" section, type a different URL address: example - ["google.com"](http://google.com) and press "Enter" in your keyboard

## iPhone 13 Pro

Oh. So. Pro.

#### Learn more > Buy >

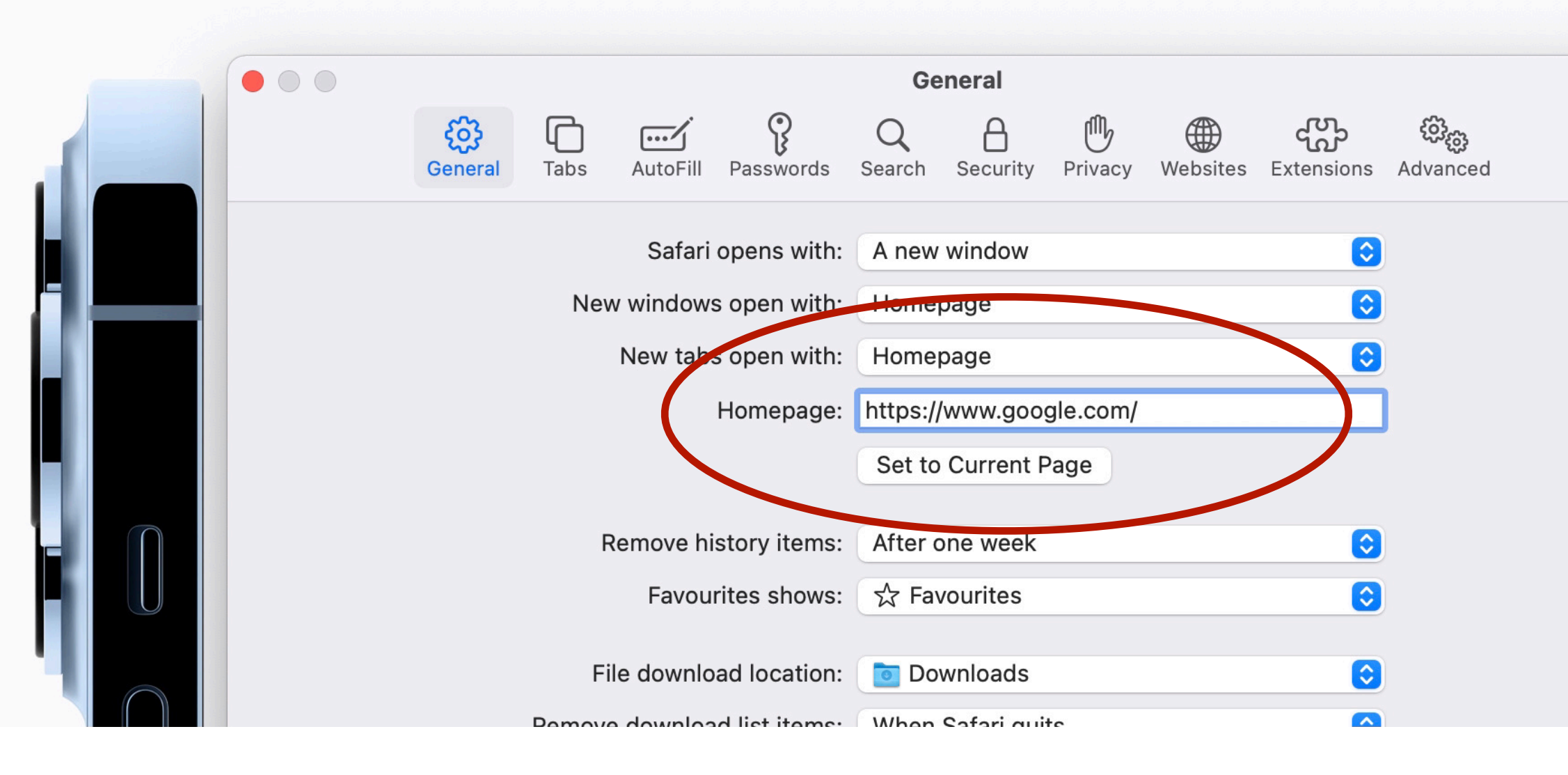

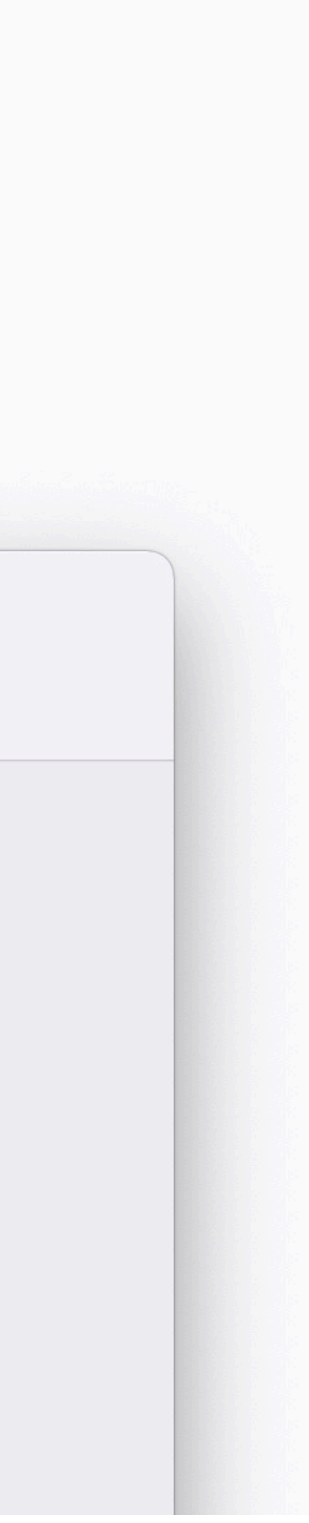

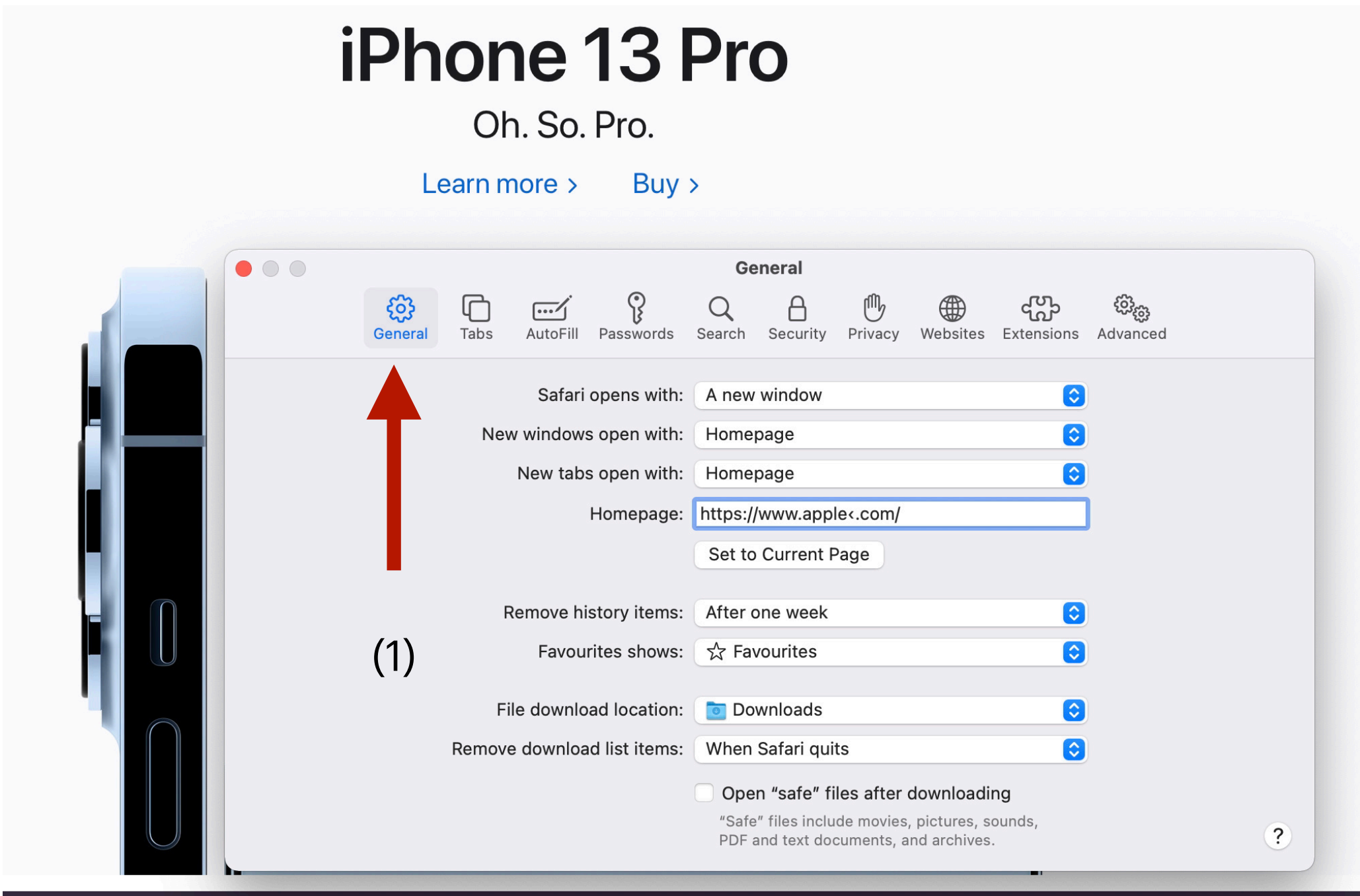

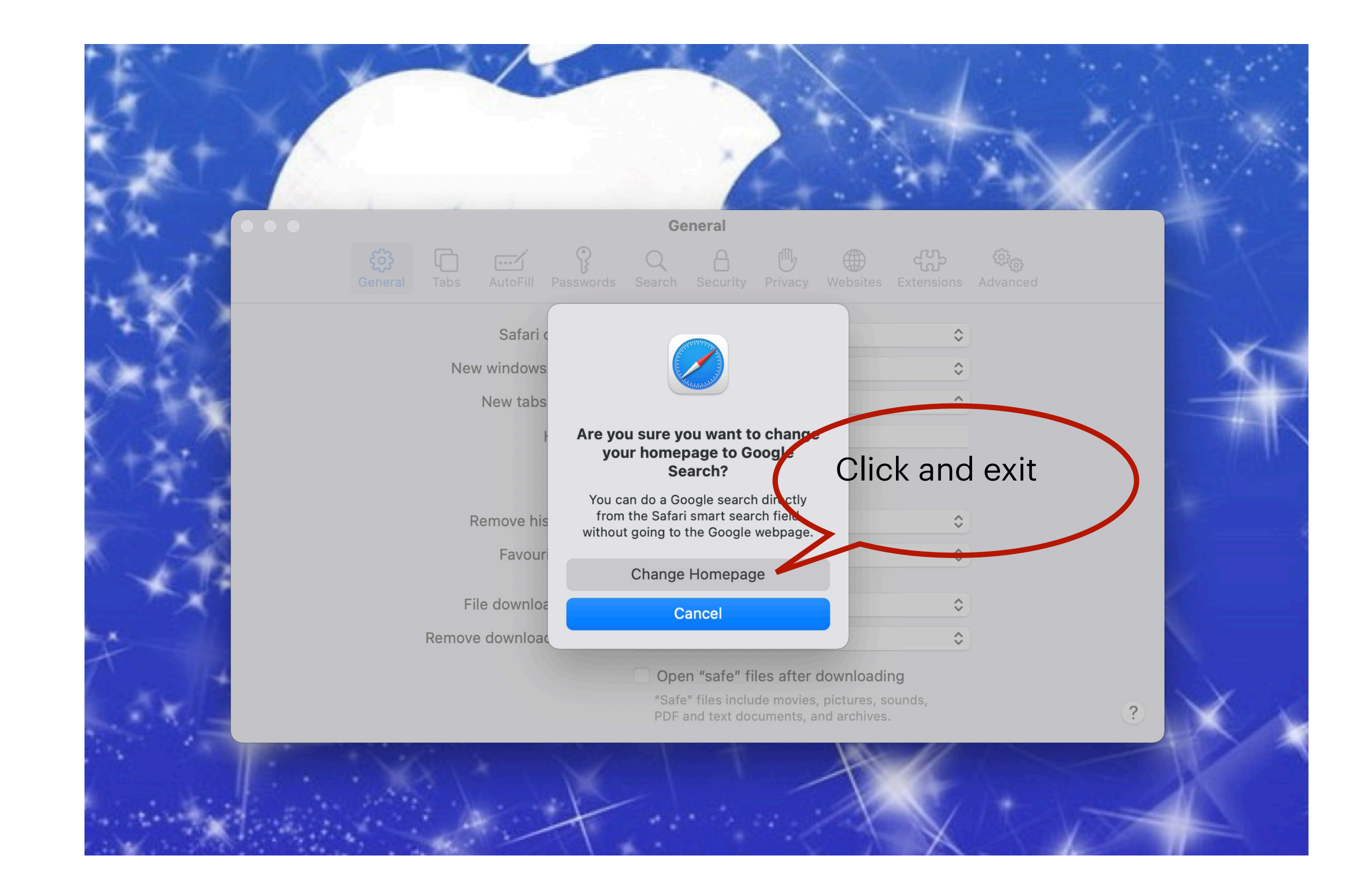

### Next time you open the web browser

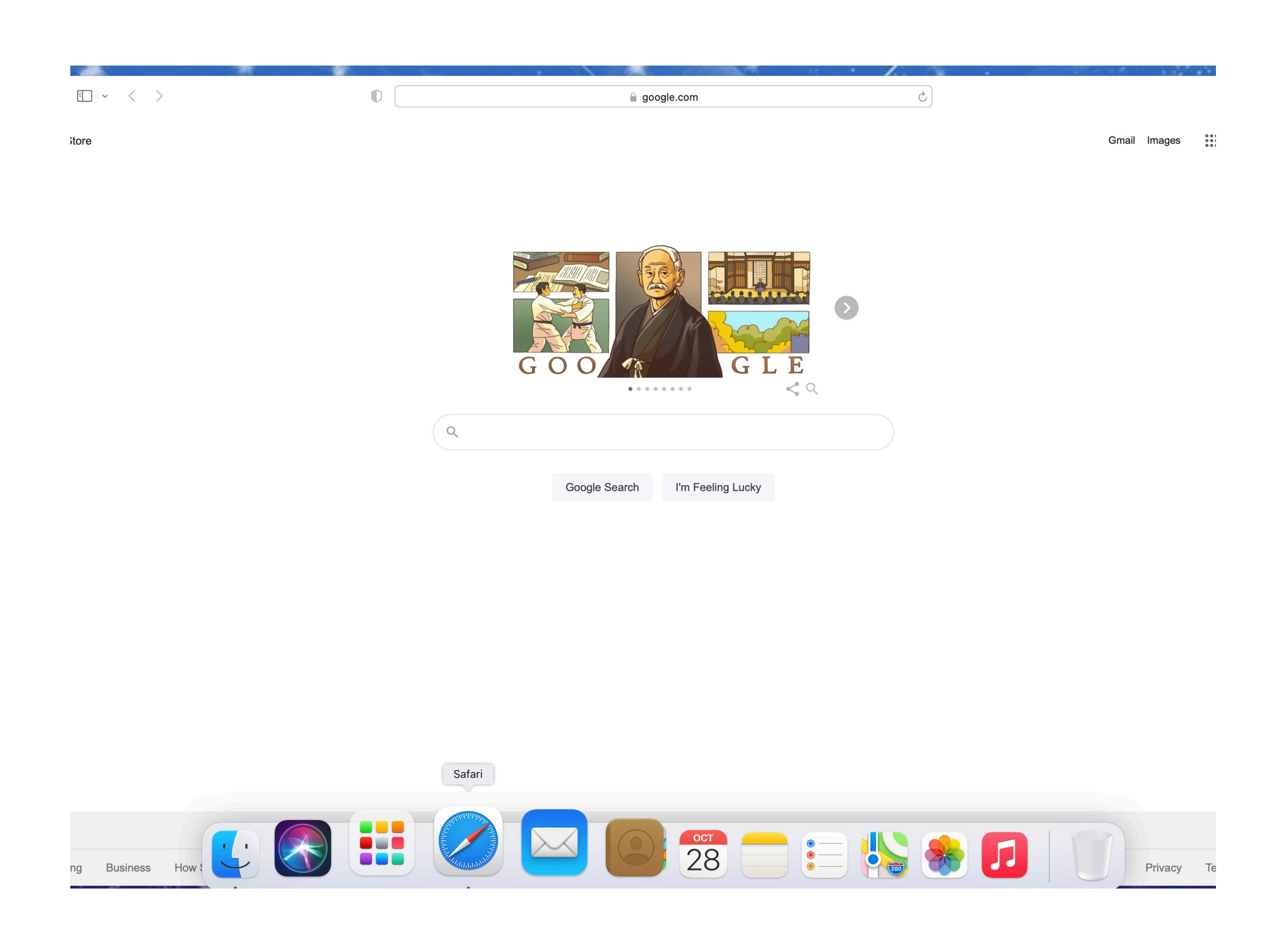

## **To create or add favourite to the web browser!**

First: Type the address in the search engine ie: news.com.au, then press enter

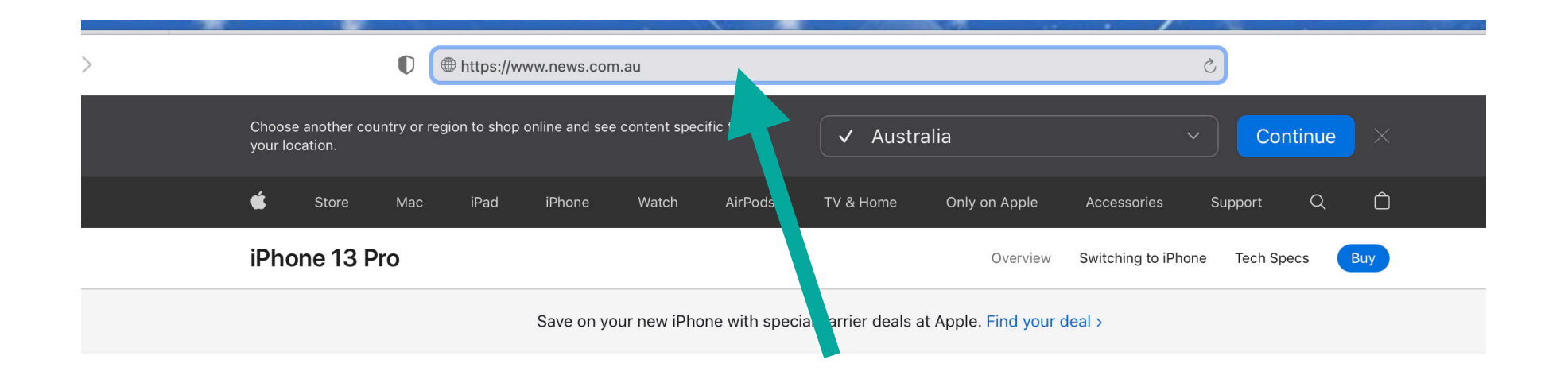

iPhone 13 Pro

Oh. So. Pro.

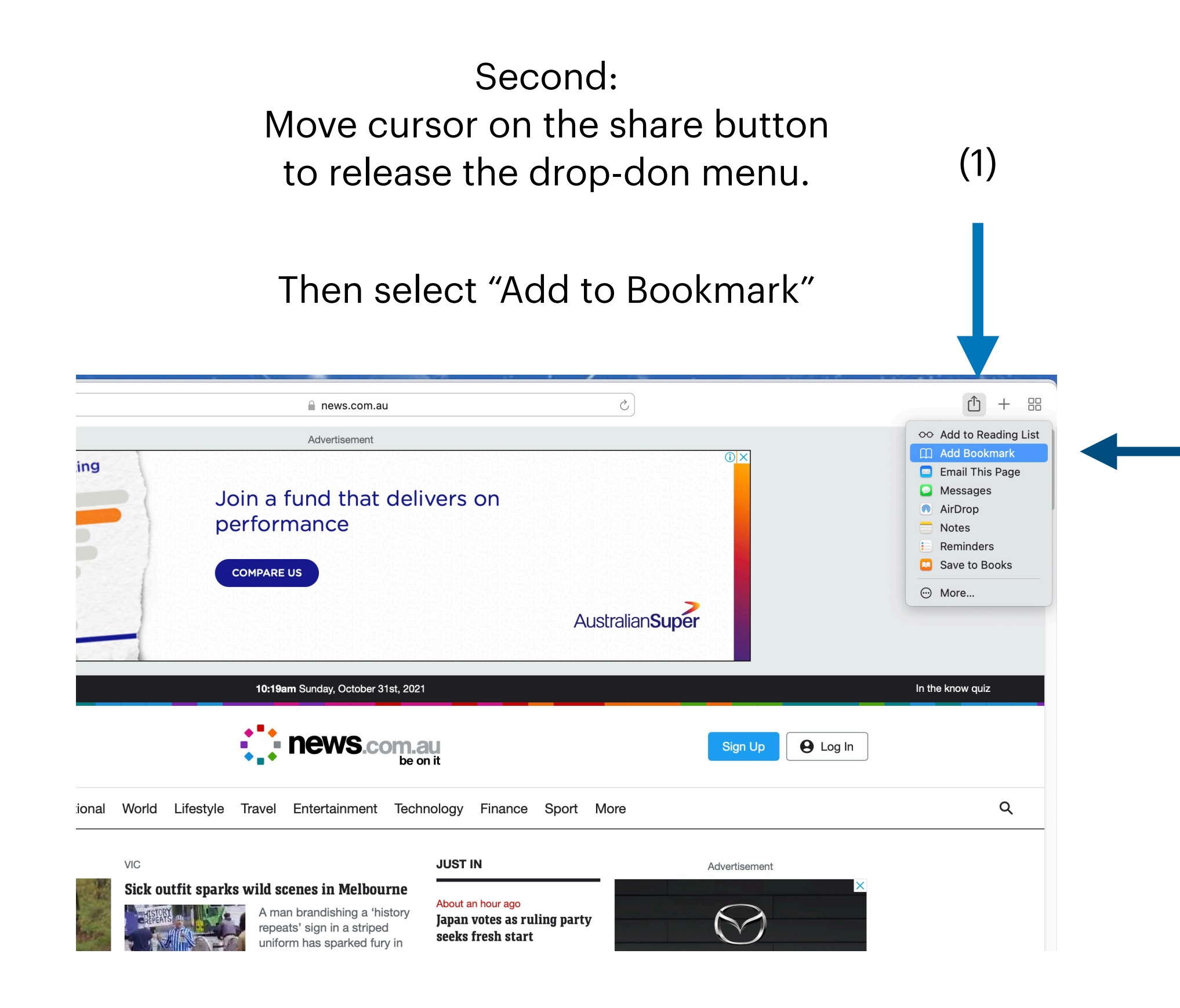

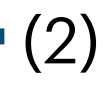

Next time you click on your search engine you should see an icon of the website you just saved.

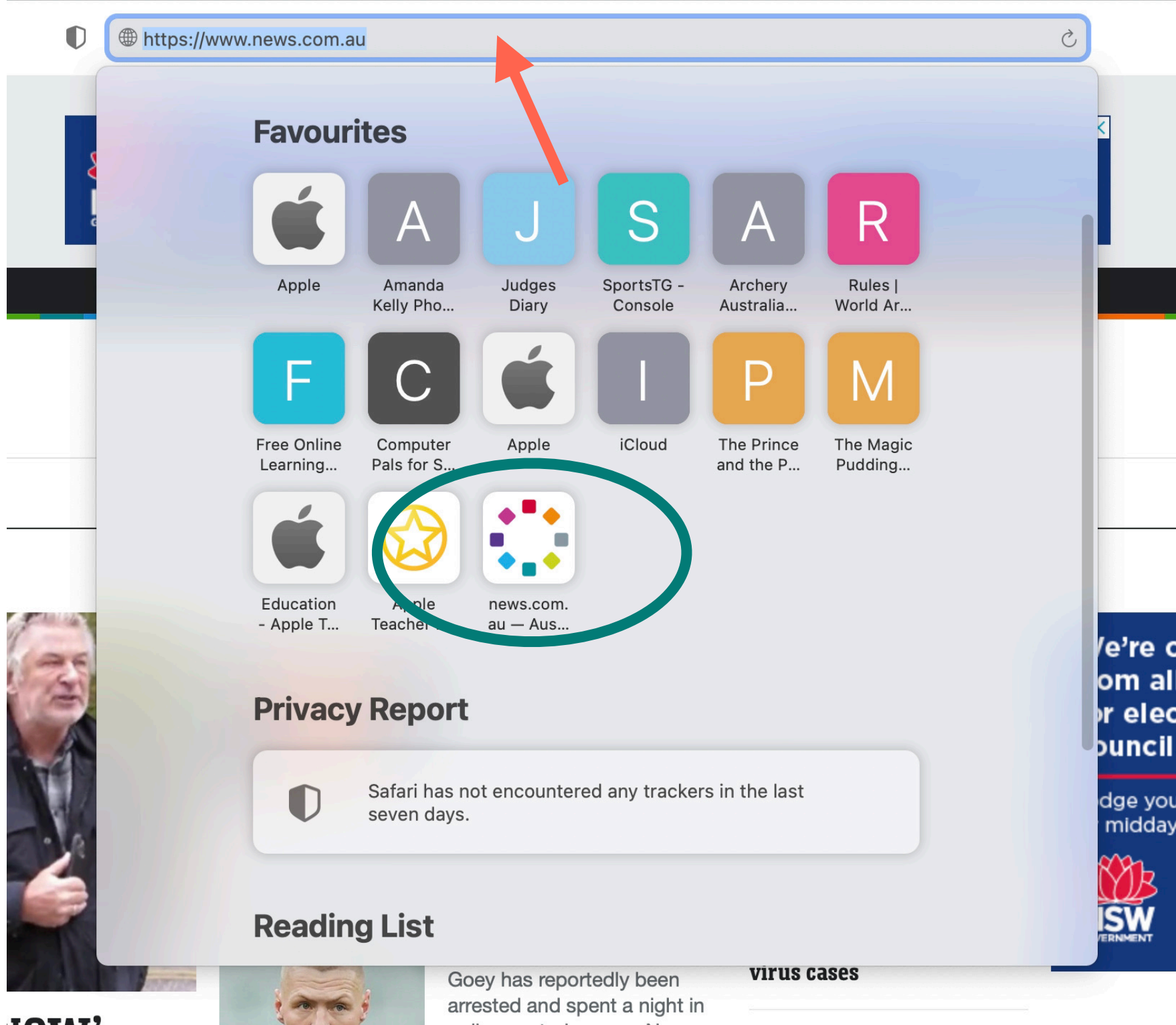

**INW'.** 

police custody over a New

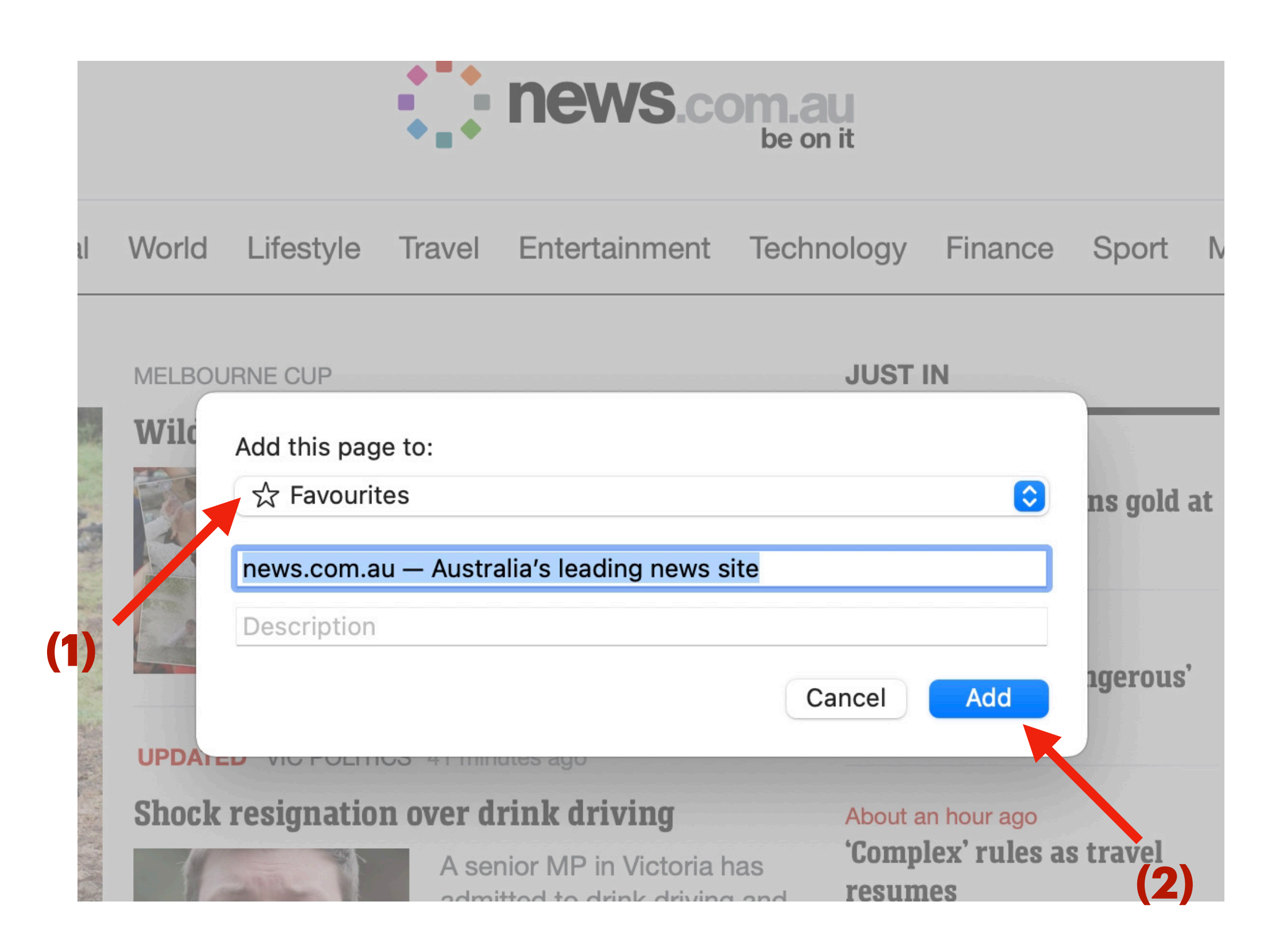

At the prompt, click "favourite" (1)

Then click "add" (2)